# 第23回日本褥瘡学会中国四国地方会学術集会

**Zoom**を使用した**LIVE**配信のご視聴について (アプリを利用したご視聴方法)

はじめに

この度は第23回日本褥瘡学会中国四国地方会学術集会に、ご参加登録いただきまして、 誠にありがとうございます。

本会は2023年3月19日(日)に現地開催の他にZoomウェビナーを使用したLIVE配信も行いま す。配信における事前の準備、当日の流れ等につきまして、本書にてご案内をさせていただきま すので、ご確認の上、当日ご視聴いただきますよう、お願い申し上げます。

尚、もしご不明な点等ございましたら、当日は以下までお問合せいただきますようお願い 申し上げます。

#### ■運営事務局

- 株式会社キョードープラス
- 担当:白神
- TEL:086-250-7681
- E-mail:jspucs23@kwcs.jp

**事前準備**

### ➢**PCの環境設定**

**インターネット回線については、通信障害を防ぐため、できるだけwifi でなく、有線LANで接続いただきますようお願いいたします。**

➢**Zoomのアプリケーションをインストールして参加してください。 次ページよりインストールと視聴方法をご案内いたします。**

**アプリケーションをインストールしている方は「当日のご視聴につきまし て」からご確認ください。**

# • **参考URL 通知設定に関して**

【Windows】<https://support.microsoft.com/ja-jp/help/4028678/windows-10-change-notification-settings> 【Mac】<https://support.apple.com/ja-jp/guide/mac-help/mh40609/mac>

**事前準備**

## ➢**Zoomアプリのインストール**

**・Zoomアプリをインストールします。 Zoomサイト(https://zoom.us/)よりダウンロードしインストールしてください。 ダウンロードページはサイトの下部にありますダウンロード欄の「ミーティングクライアン ト」よりダウンロードページに進んでください。**

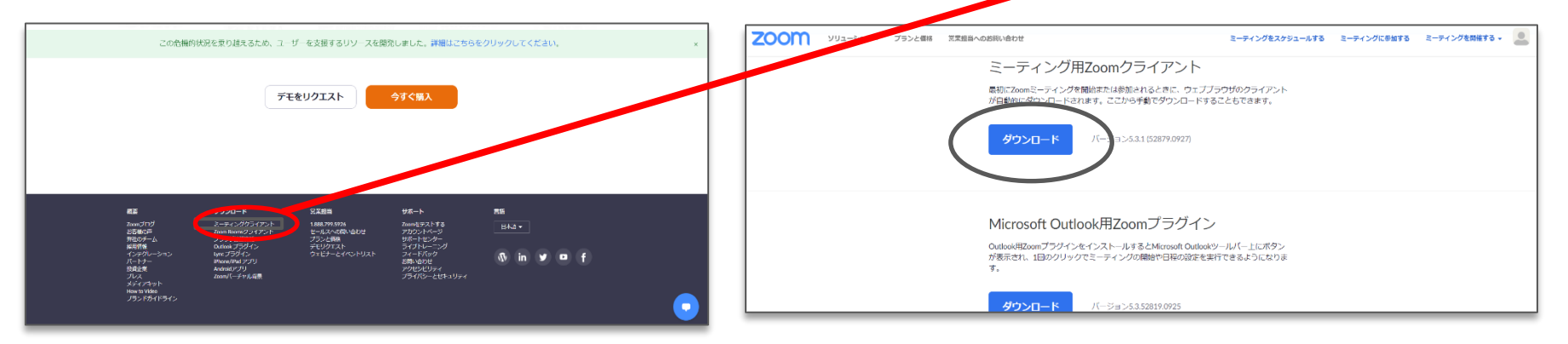

**・ダウンロード後自動で、インストールが始まり、 以下の画面が立ち上がったら、インストール完了です。**

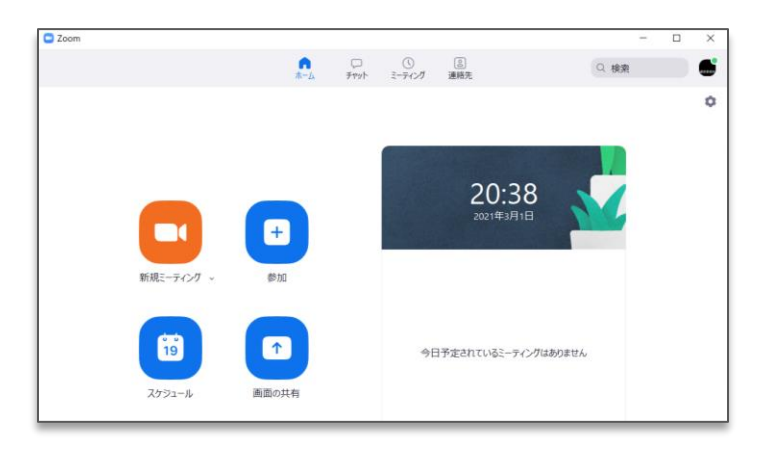

当日の視聴につきまして

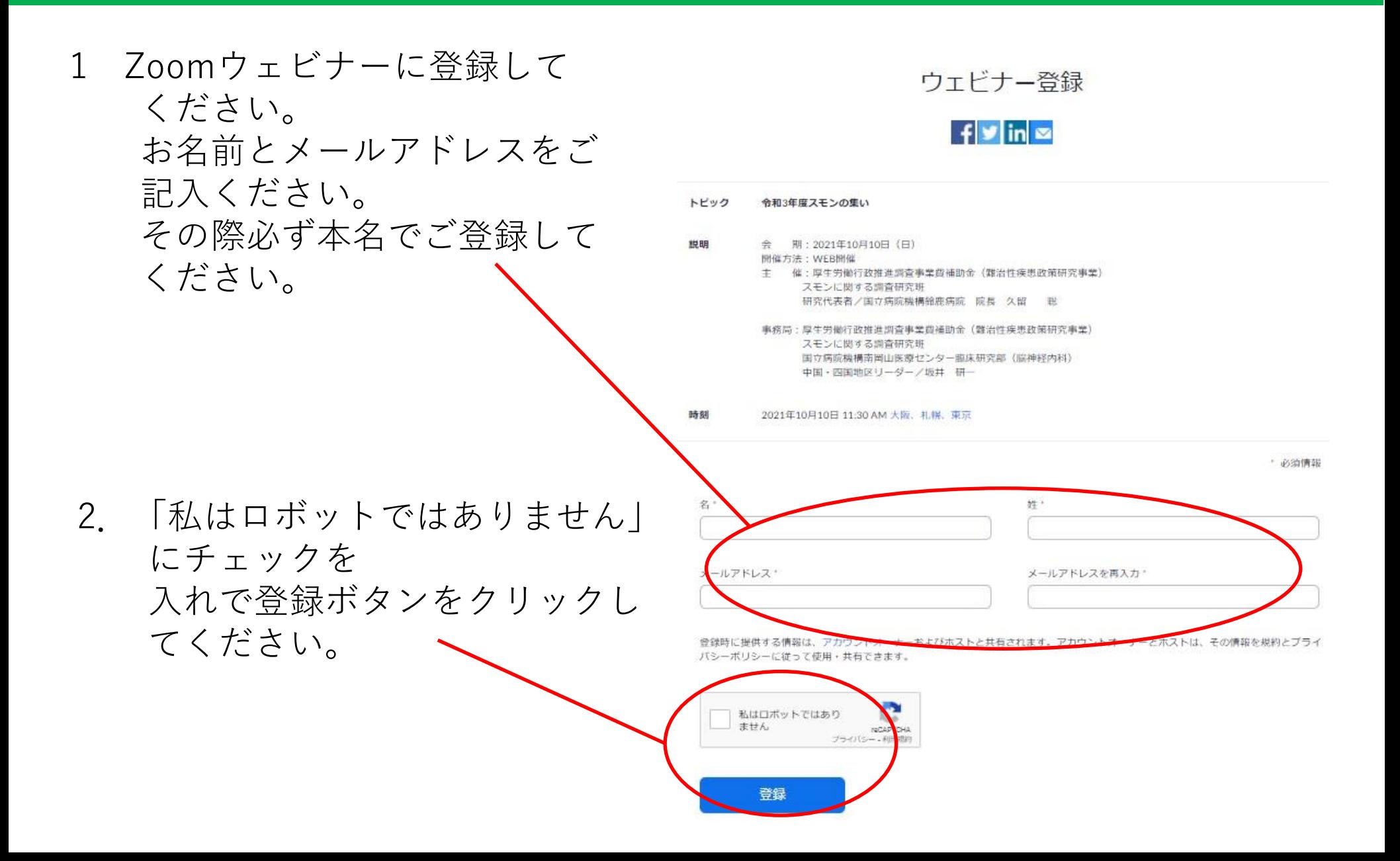

当日の視聴につきまして

3."Zoom Meetingに参加しますか?"のポップアップが出たら、 【Zoom Meetingを開く】をクリックしてください。

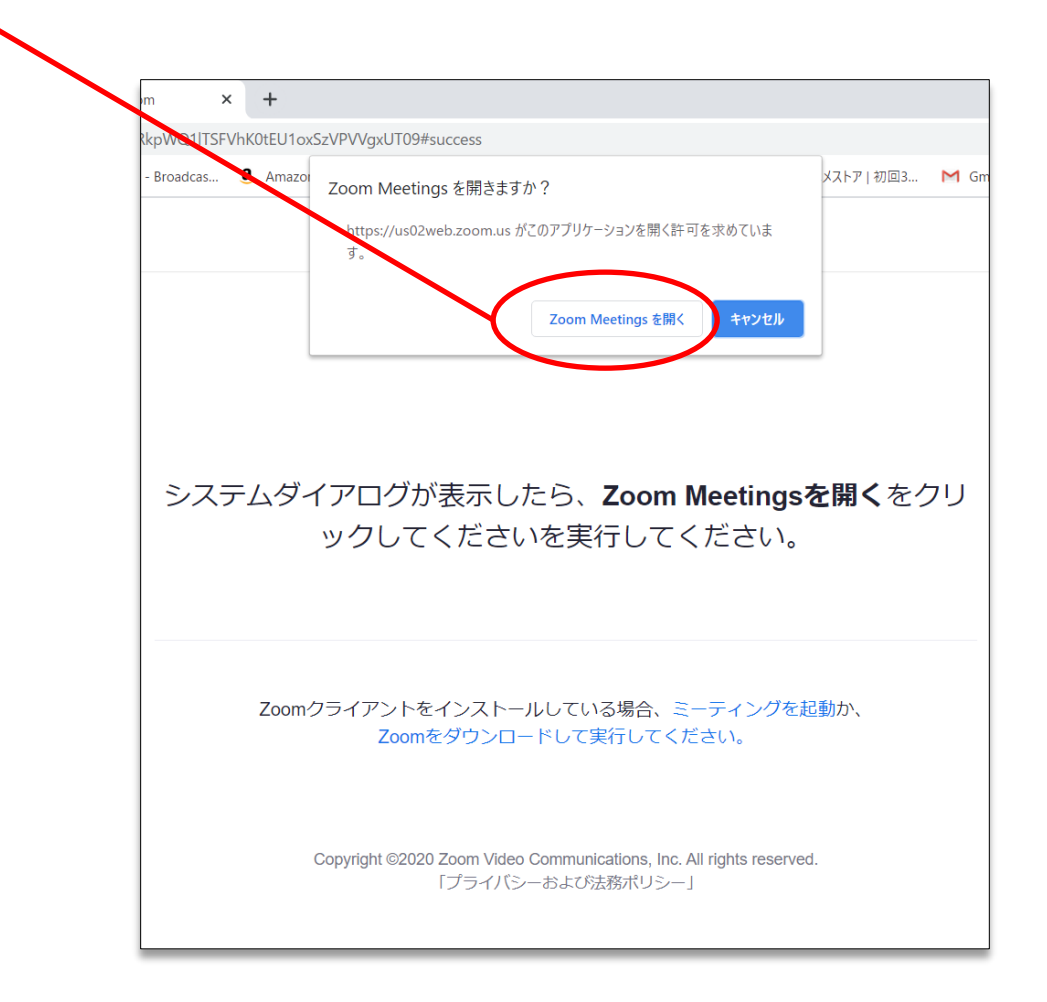

4.演題に対する質問は画面の下側にある【Q&A】ボタンより お願いいたします。 質疑の採択は座長の先生が行われます。ご了承ください。

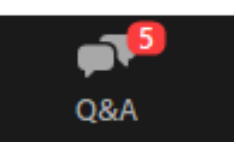

5. 視聴終了後は、Zoomより退出いただいて結構です。